## SVN Repository for MIOS8 and MIOS32 projects

MIOS8 and MIOS32 projects are stored in a SVN repository.

TODO: explain installation of SVN clients for Windows/MacOS/Linux here Optionally search for "svn" in the wiki to retrieve already existing documentation.

## Downloading projects with a SVN client with read-only access (sufficient for most users)

Use following URLs:

• MIOS8: svn:svnmios.midibox.org/mios \* MIOS32: svn:svnmios.midibox.org/mios32

## Downloading projects with a SVN client for read & write access

Ask TK for a SSH account.

Then use following URLs:

MIOS8: svn+ssh:svn@midibox.org/mios \* MIOS32: svn+ssh:svn@midibox.org/mios

## Using the SVN Web Client to determine Firmware Changes

Here an usage example:

Go to http://svnmios.midibox.org

Select the MIOS32 repository, and then click on the "View logs" button.

| JBVERSION REPOSITORIES   SVN.MIOS32   ∮ |                                                    |                                  |
|-----------------------------------------|----------------------------------------------------|----------------------------------|
| (root)/ - Rev 2106                      |                                                    | Rev HEAD                         |
| <b>∢</b> R                              | ev 2105   📝 Last modification   🥞 Compare with Pre | evi us   🔳 View Log   🔊 RSS feed |
| LAST MODIFICATION                       | Path                                               | Last modification Log R          |
| Rev 2106 2014-12-16 15:44:21            | playground/                                        | 2003 220d 10h norbim1 🔳 Log 🔝    |
| NEV 2100 2014-12-10 13.44.21            | i trunk/                                           | 2106 14d 07h tk 🔳 Log 🔝          |
| Author: tk                              |                                                    |                                  |
|                                         | Compare Paths                                      |                                  |
| Log message:                            |                                                    |                                  |
| MBSEQ: fixed drum display in edit page  |                                                    |                                  |

Check the comments, they are sometimes helpful. Select the potential problematic version with a "known good" one, or whatever you want to compare. Then click on the "show changed files" button:

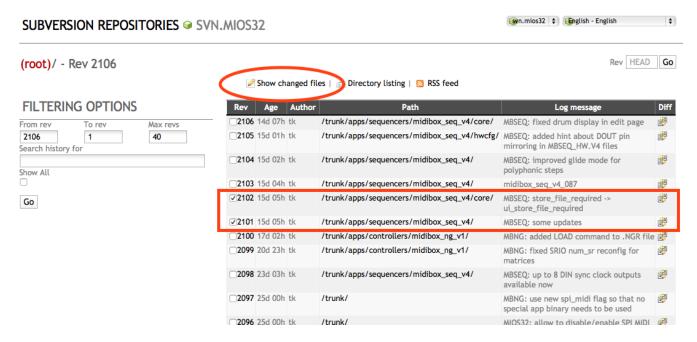

This gives you a nice looking diff over all changes:

http://wiki.midibox.org/ Printed on 2018/11/26 14:02

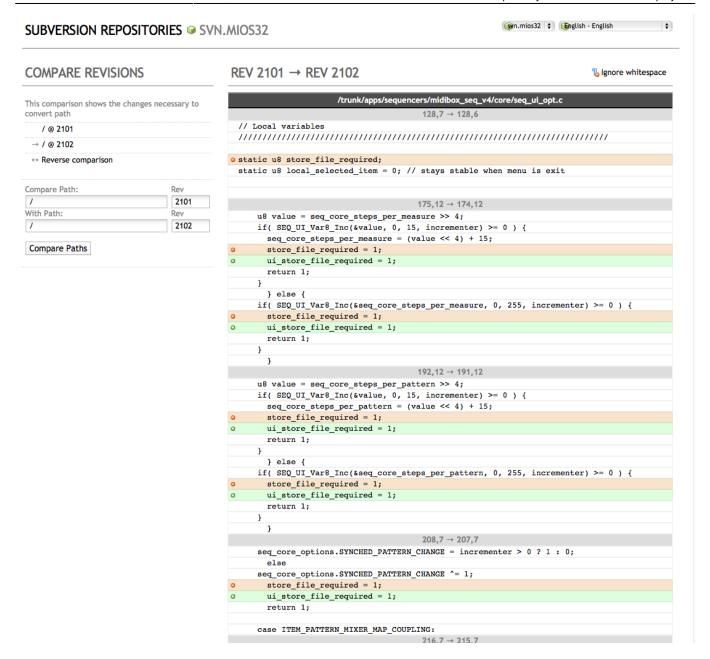

And with some luck you will find out quickly, that the variable has been declared in seq ui.c :)

I'm using this web based method as well whenever somebody reports a problem after firmware changes in order to find out what I did ②

From:

http://wiki.midibox.org/ - MIDIbox

Permanent link:

http://wiki.midibox.org/doku.php?id=svn&rev=1419981719

Last update: 2014/12/30 23:21

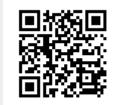